# **IP Camera Quick Start Guide**

**H Series V2.0**

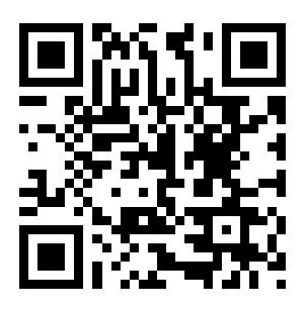

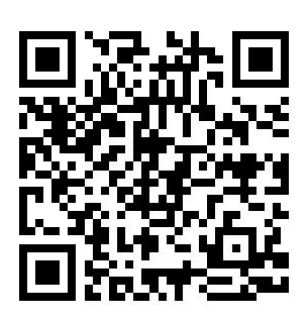

**====================**

**iOS Android**

## **1**. **Package Contents**

5V Power Adaptor Bracket and Screws Wi-Fi Antenna

Network Cable (optional) CD and the contract of the contract of the contract of the contract of the contract of the contract of the contract of the contract of the contract of the contract of the contract of the contract of the contract of the con

Quick Start Guide

### **2**. **Install the IP Camera**

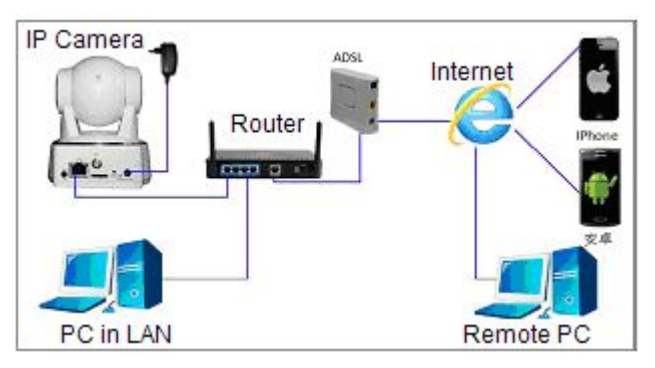

Make sure that Internet is accessible for the IP Camera.

As the above illustration shows, connect the IP Camera with router by net cable, power the IP Camera and then it will get ready for working after around 1 minute. The camera will initialize itself by rotating its pan for one round. When it is ready, the green LED of the net port will be on and the yellow LED will be flashing (if the LEDs are off, that means the Internet access failed).

### **3**. **Access the Camera by Smart Phone**

You can access the Camera by Smart Phone with iOS or Android system. The following takes iOS as an example to guide the operation. The operation of Android is almost the same as that of iOS.

1) Download App

Android: Install **NetCam.apk** from the CD, or search and download from play.google.com.

iOS: Download from App Store NetCam

2) After installed, the software icon is as follows. Click to start it.

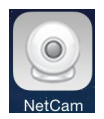

3) Click **Add Camera**. There are 3 ways to add a camera.

**(1) LAN Search:** It is recommended using this way.

**(2) Scan QSR code:** You need to install a scanning tool

**(3) Input P2P ID**

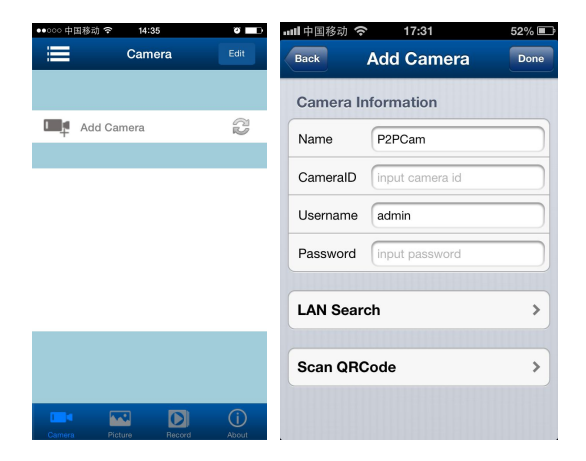

4) From the IP Camera search result list, you can double-click the ID of a camera and then input user and password. By default, user name is admin, password is 123456.

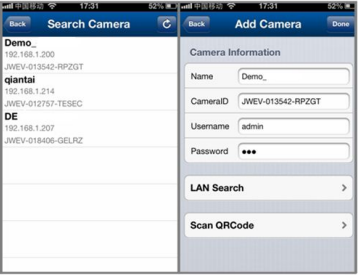

5) After added, if the camera's status is online, you can click it to view live video.

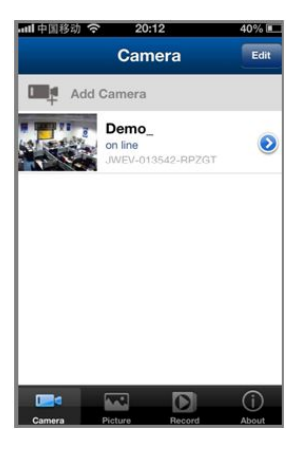

## **4. Access the Camera by PC**

1) Install the software **NetCam** from the CD. Double-click the icon generated on the desktop, and then enter the following main interface.

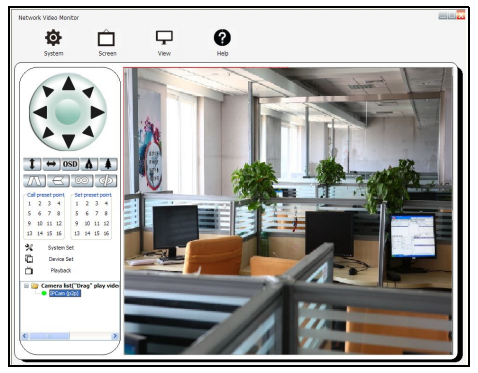

#### **2) Access by LAN**

(1) Search camera: click to open the device list;you can see a search list as follows. Click Search and the all IP cameras that are installed within the LAN will show.

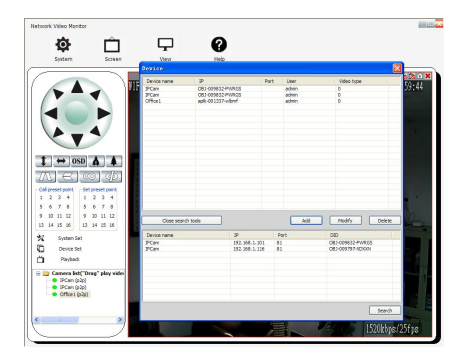

(2) Double-click IP address of a camera to be added, and then an interface as follows will show.

Device Name: you can name it as you want, for example, Living room.

User name and password: by default, they are admin and 123456.

Video format: if the camera is HD (720P) H.264, then choose H.264 stream. If the camera is MJPEG, then choose ipeg stream.

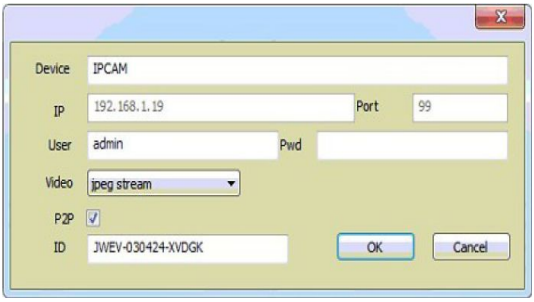

(3) Back to the main interface, draw the added camera to the right window, and then live video will start to show.

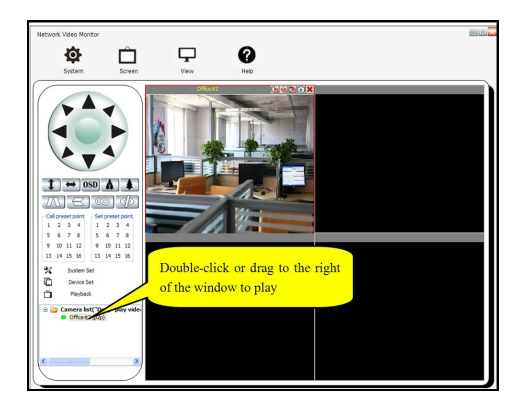

#### **3**)**Remote Access**

(1)Start the PC client software **NetCam,** Click to open the device search list and click **Add.**

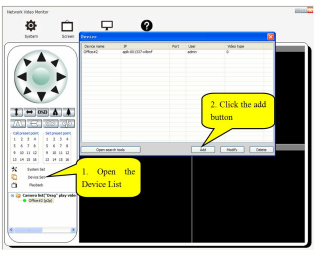

(2)Input device name (you can name it as you want, fox example, Living room). Then input user name and password (admin and 123456 by default). Input the P2PID that are on the label at the bottom of the camera. Finally click OK.

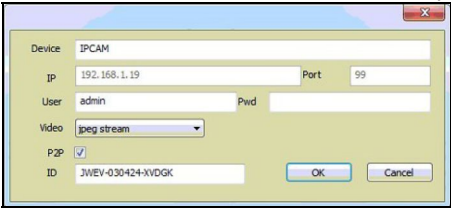

(3) Back to the main interface, draw the added camera to the right window, and then live video will start to show.

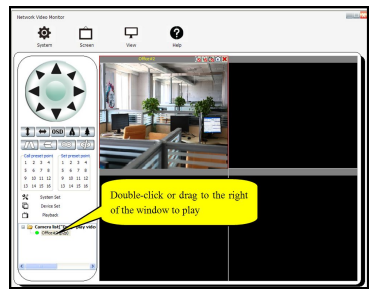

### **5. Change Password**

At the main interface, double click a Camera and then enter into the following:

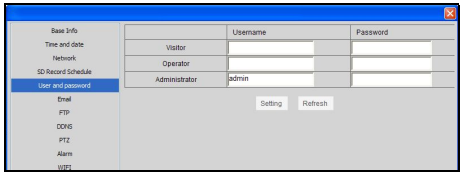

The default login as administrator username is admin, password is 123456. In the Password box, enter the password you want to update, click on settings.

### **6. Wi-Fi Setup**

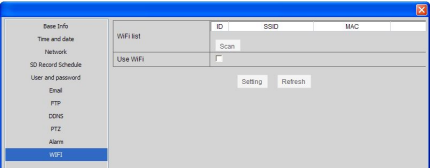

1) Double click an IP Camera from the device list; go to the Wireless LAN Settings.

2) Scan the WiFi signals, two more times until you find the signals.

3) Choose the SSID you want to use.

4) Make sure all the parameters are the same with your router, input the WIFI network key.

5) Click Submit, then your camera will reboot by automatically. Wait a moment, and disconnect the net cable carefully, then the camera can work by Wi-Fi connection.

### **7. WPS Connection**

By WPS, user can establish WiFi connection for the IPC directly. This requires that your router has WPS function. If you are not sure about this, please refer to your router user manual.

Press the Reset button (at the bottom of the IP Camera) and the WPS button of your router at the same time for 5 seconds, and then release them. The router's WPS indicator will flash, which means it is matching the configuration. After the match succeeds, the IP Camera will restart automatically.

### **Federal Communications Commission (FCC) Interference Statement**

This equipment has been tested and found to comply with the limits for a Class B digital device, pursuant to Part 15 of the FCC Rules.

These limits are designed to provide reasonable protection against harmful interference in a residential installation. This equipment generate, uses and can radiate radio frequency energy and, if not installed and used in accordance with the instructions, may cause harmful interference to radio communications.

However, there is no guarantee that interference will not occur in a particular installation. If this equipment does cause harmful interference to radio or television reception, which can be determined by turning the equipment off and on, the user is encouraged to try to correct the interference by one of the following measures:

- Reorient or relocate the receiving antenna.
- **Increase the separation between the equipment and receiver.**
- Connect the equipment into an outlet on a circuit different from that to which the receiver is connected.
- Consult the dealer or an experienced radio/TV technician for help.

This device complies with Part 15 of the FCC Rules. Operation is subject to the following two conditions:

(1)This device may not cause harmful interference, and (2) this device must accept any interference received, including interference that may cause undesired operation.

FCC Caution: Any changes or modifications not expressly approved by the party responsible for compliance could void the user's authority to operate this equipment.

### **RF exposure warning**

This equipment complies with FCC radiation exposure limits set forth for an uncontrolled environment.

The equipment must not be co-located or operating in conjunction with any other antenna or transmitter.